■ 2. Click "Recipient" on the Message Editor window to select the recipient from the phonebook or type in the recipient's phone number, you may choose multiple recipients for the SMS service.

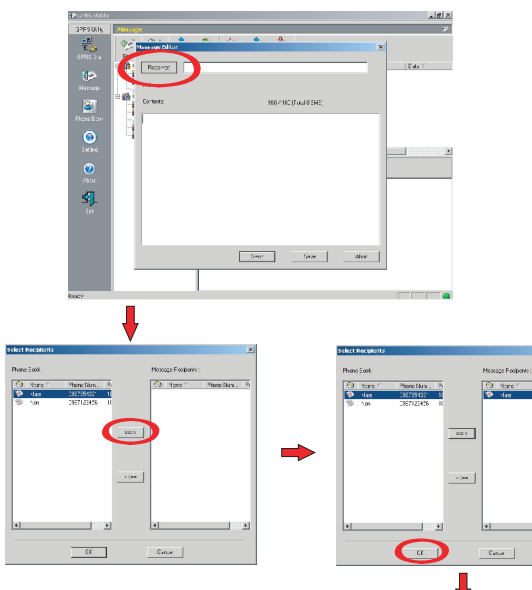

When finished the SMS editing message, if you wished to send time then choose "Save", the message will be stored in the click on "Send" to send out the out the the message some other "Drafts" folder.

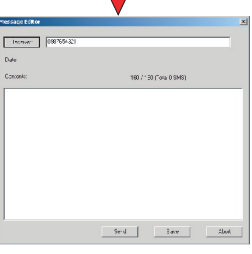

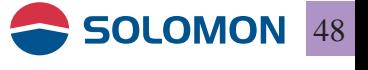

3. Send SMS progress window: Shows the progress of the SMS being sent to the network, a backup will be stored in the "Sent backup" folder under the Local folders.

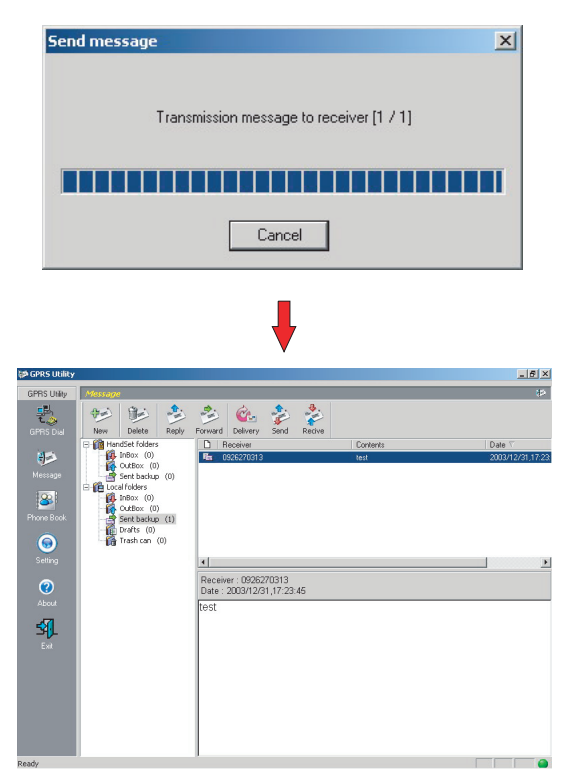

Sent backup window

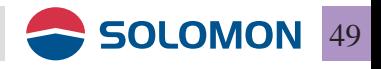

### **Receive SMS**

1. Click on "Receive" in the toolbox or right mouse click on the empty folder content select "Receive", then it will start to receiving the SMS from the GPRS modem to the PC.

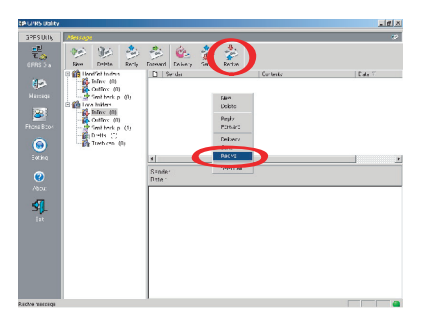

- 2. There are two modes for to receiving the SMS from the GPRS modem to the PC.
	- 1 Preview Mode: The messages are resided on the SIM card.
	- 2 Post Mode: The messages will be moved from the SIM card to the "Inbox" folder under the Local folders.

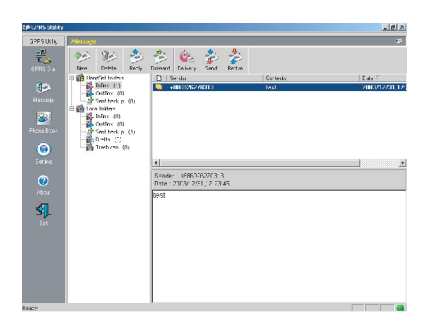

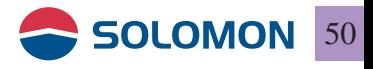

### **Duplicate or move the received SMS**

1. If you right click on any of the received SMS, you may choose to copy or move to the Local PC.

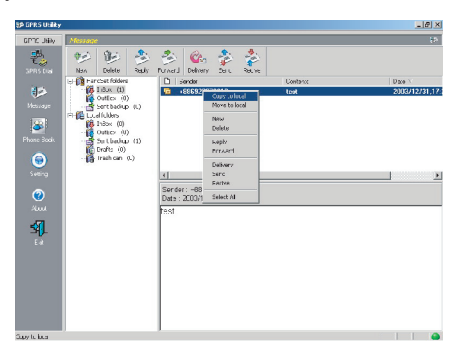

■ 2. The selected SMS will get copied or moved to the "Inbox" folder under the Local folders.

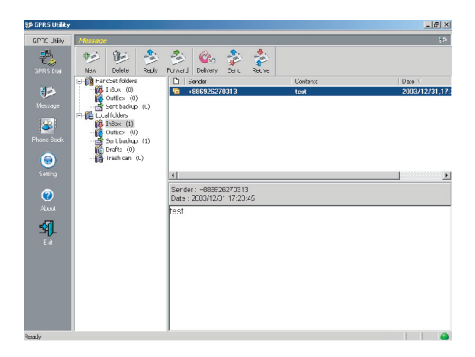

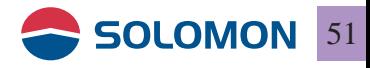

### **Delete SMS**

1. Select the SMS you wished to delete then click on "Delete" in the toolbox to delete it or right mouse click to select "Delete" from the right mouse menu.

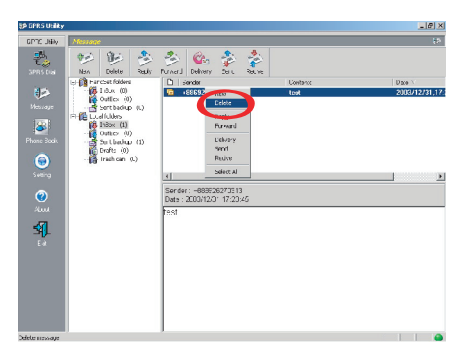

■ 2. The deleted SMS will be moved to the "Trash can" folder under the Local folders.

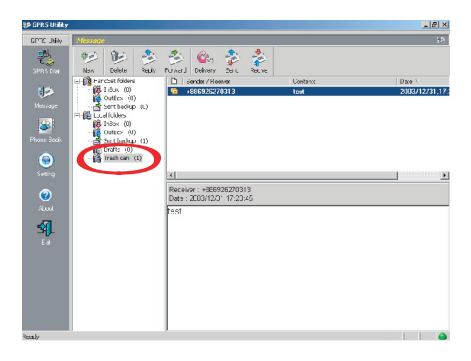

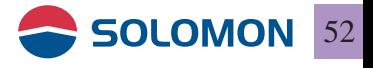